# How to Open Term Deposit on ACLEDA Internet Banking (Corperate)

# For maker/inputter

Click  $\rightarrow$  " $\equiv$ " Then click  $\implies$  "Term Deposit" "Open Term Deposit"

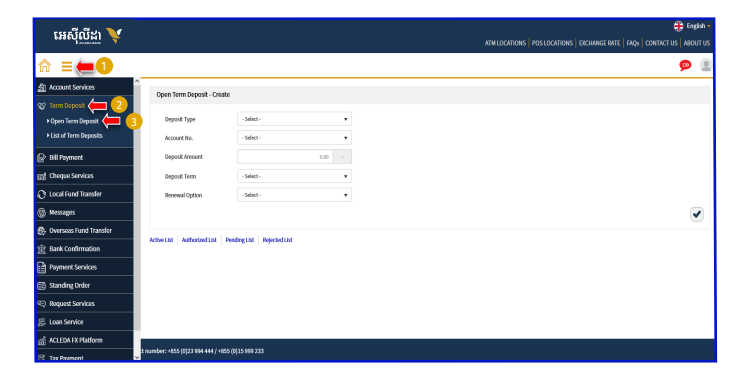

- Deposit Type: (Hi-Growth / Hi-Income / Long Term)
- Account No: Select your account for term deposit
- Deposit Amount: Enter the amount for term deposit
- Deposit Term: Choose the terms (how long)
- Renewal Option: (No Renewal / Principle / Principle & Interest)
- Renewal Time(s): Choose the months to continue term deposit
- Click to submit

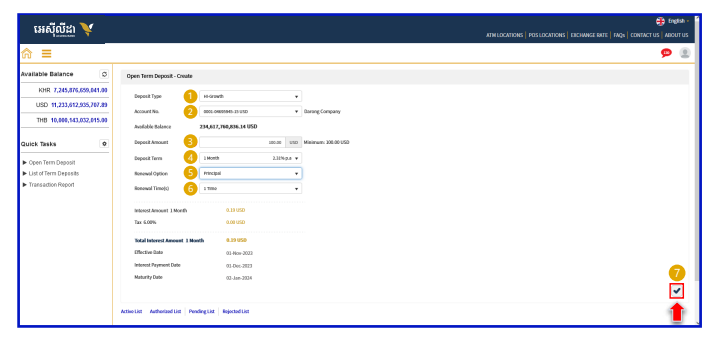

 $-2-$ 

Click  $\implies$  "I have read and agreed to the Terms and Conditions"

Then click  $\rightarrow$  "Agree"

Click to Confirm

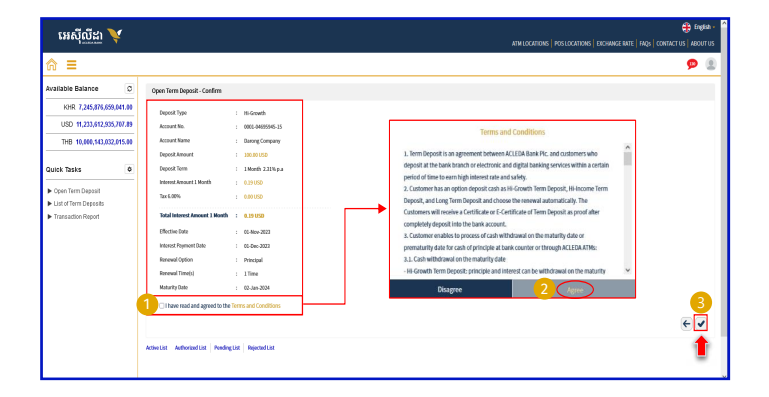

# For Two-Factor ACLEDA Authentication

Please click on "Notification"  $0:38$ n AFTERN IMAGINE Bank G

Please enter the PIN then Click "LOGIN"

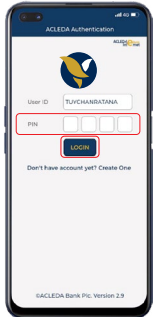

Please click "APPROVE"

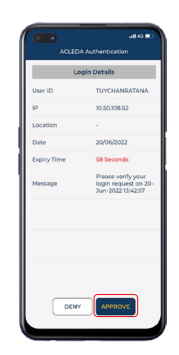

Please click "OK"

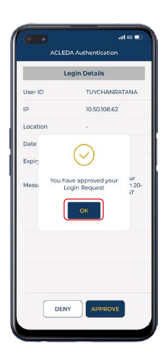

Your transaction is pending for authorization.

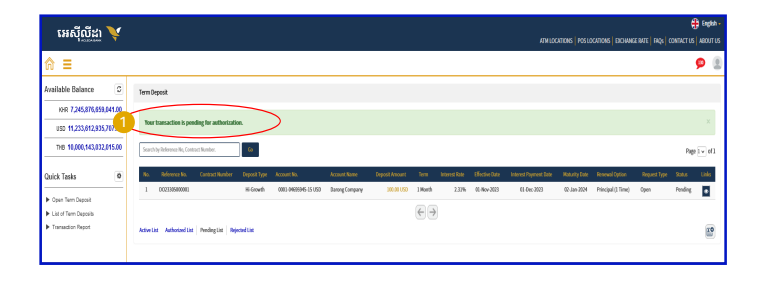

# **For Authorizer**

 $\bullet$  Click  $\rightarrow$  " $\equiv$ " 2 Then click → "Term Deposit"

# <sup>3</sup> "Open Term Deposit"

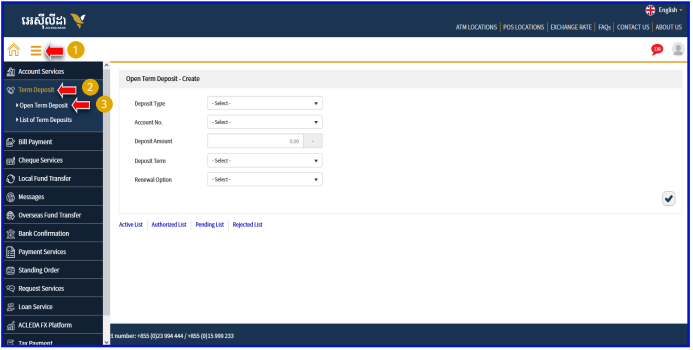

G Click  $\implies$  "Pending List"

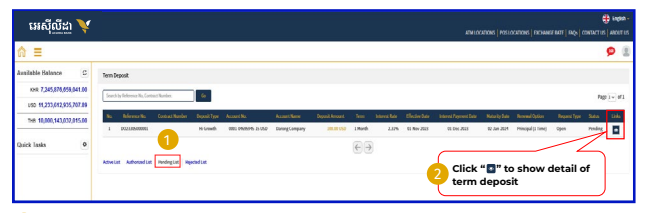

#### <sup>8</sup> Please check properly before submitting

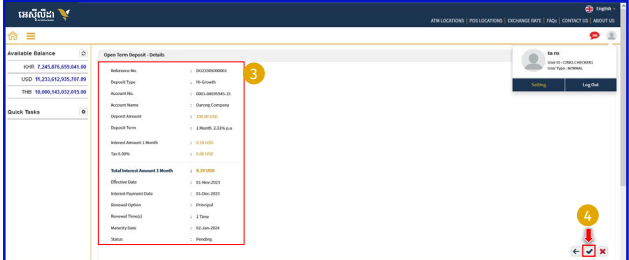

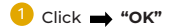

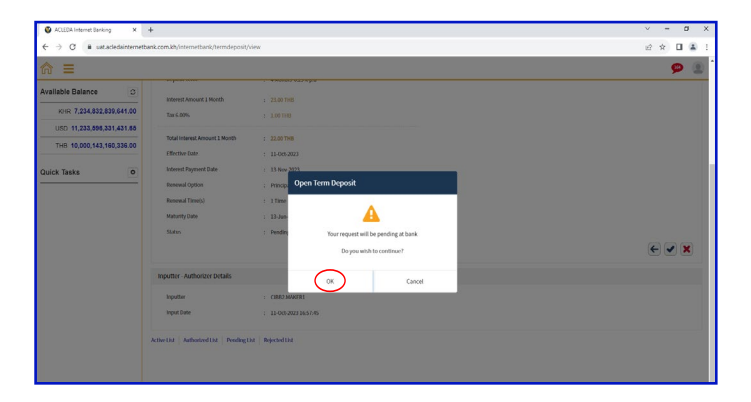

## For Two-Factor ACLEDA Authentication

Please click on "Notification"  $0:38$ n AFTERN IMAGINE Bank G

Please enter the PIN then Click "LOGIN"

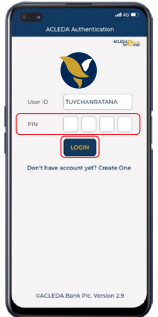

Please click "APPROVE"

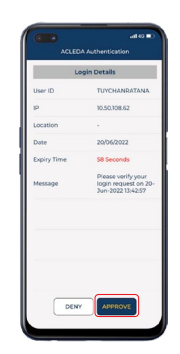

Please click "OK"

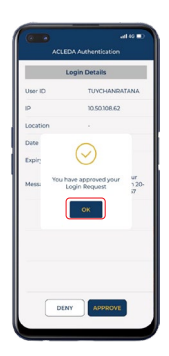

Transaction is submitted successfully and pending at the bank

(1

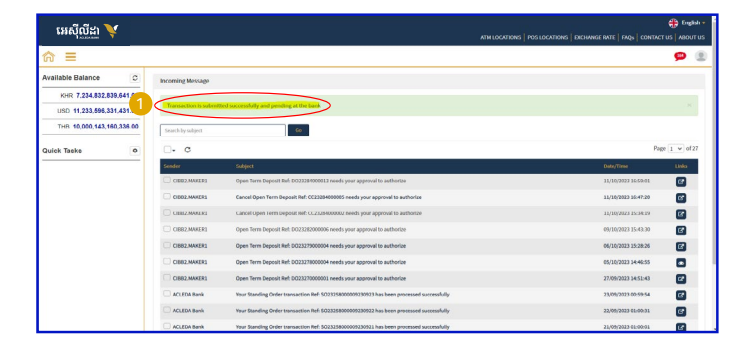